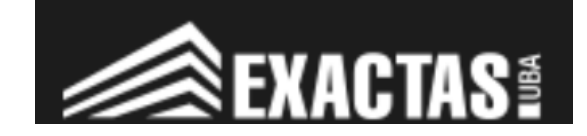

( v.2021.05.29 )

#### Guia de instrucciones para la instalación de Token usb

**UTI Exactas** 

# *FIRMA DIGITAL*

**Firma Digital** 

*Guia de instrucciones para la instalación de Token USB - UTI - FCEN*

### *Precondiciones*

- PC con sistema operativo Windows
- Haber tramitado la asignación de un Token físico desde la pagina <https://www.argentina.gob.ar/jefatura/innovacion-publica/administrativa/firmadigital>
- Haber completado el trámite y poseer el Token usb con Certificado vinculado en rectorado de la UBA.
- Runtime Java Instalado
- Mozilla Firefox

### *Paso 1 - Instalar controladores*

Para encontrar el controlador deseado descienda hasta el pie de la siguiente página ([ingresando](http://www.firmadigital.gba.gob.ar/) en este [link](http://www.firmadigital.gba.gob.ar/) )

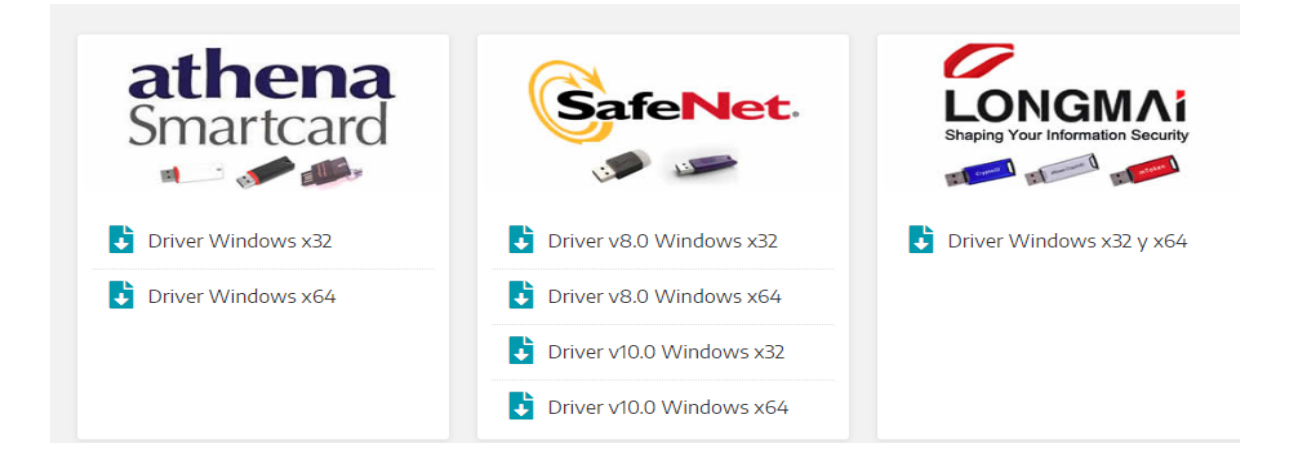

- Elegir el driver correspondiente al dispositivo del usuario final
- Instalación *(puede variar según la marca del token)*
- Localice el archivo descargado, ejecútalo, si este le pide una contraseña es la correspondiente a su pc

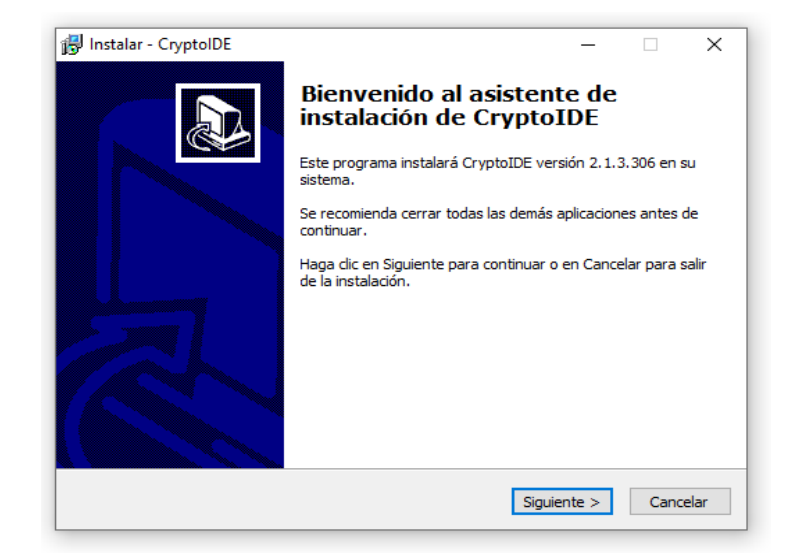

Pulse el botón **Siguiente**

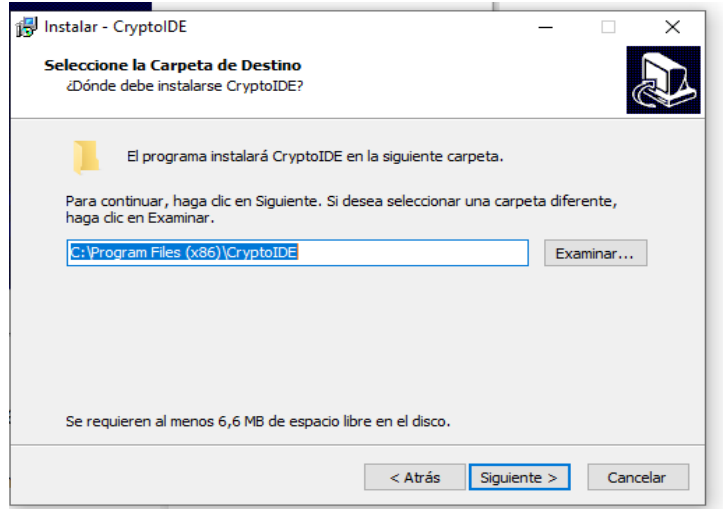

Se le consultara una ruta, por favor, pulse el botón **Siguiente**

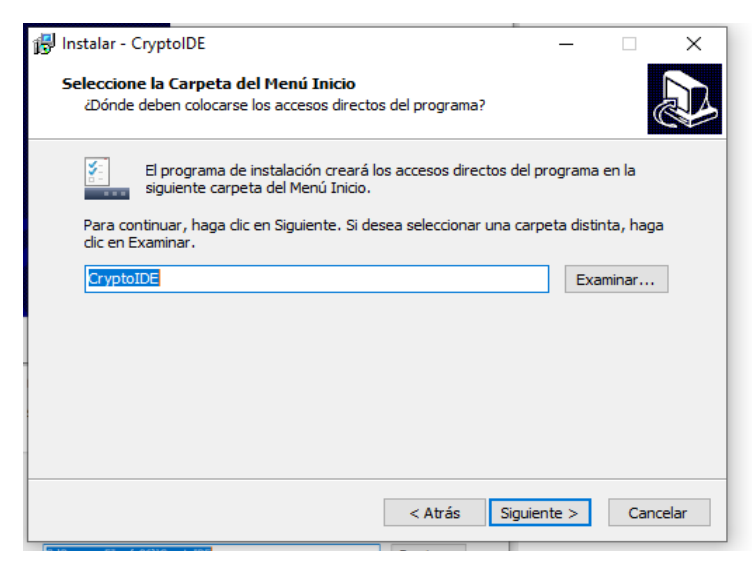

pulse el botón **Siguiente**

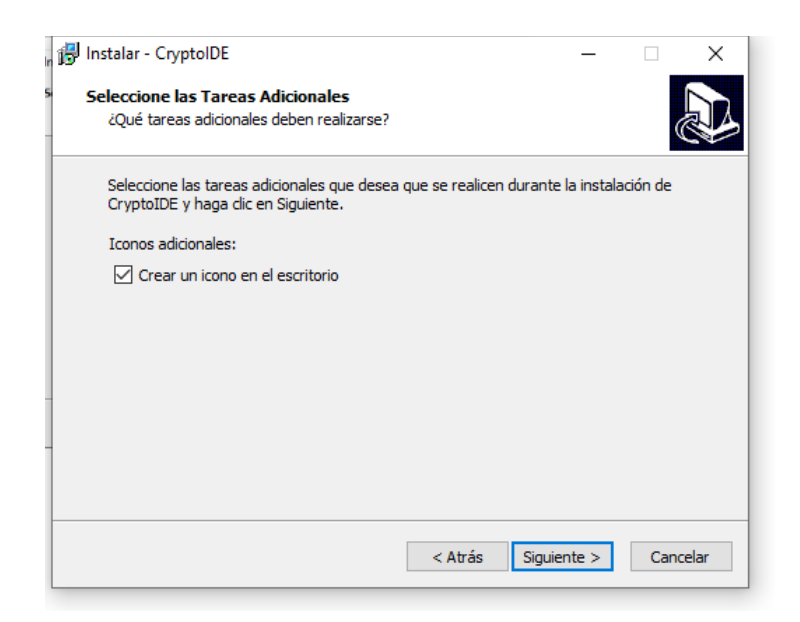

pulse el botón **Siguiente**

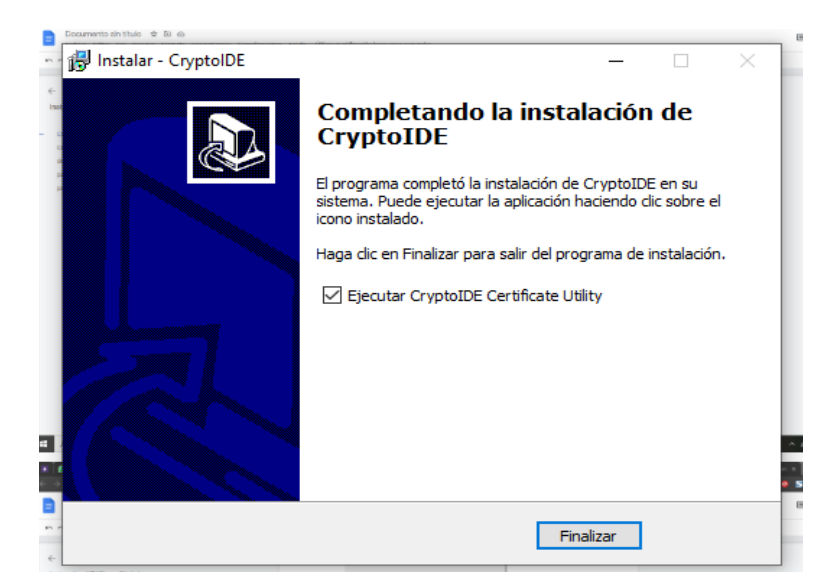

pulse el botón **Finalizar**

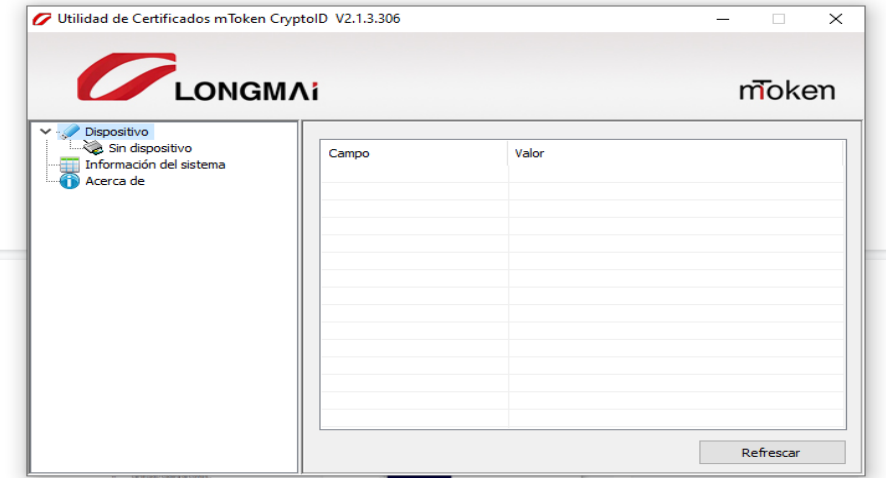

Si ha llegado hasta esta ventana, el controlador de su token usb ha sido correctamente instalado, puede cerrar la ventana y continuar con los siguientes pasos

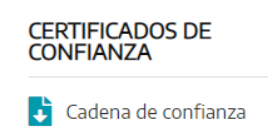

# *Paso 2 - Instalar Certificado/Cadena de Confianza*

Desde la misma [pagina](https://www.firmadigital.gba.gob.ar/) descargar Alternativamente puede descargar el archivo desde él siguiente enlace [https://pki.jgm.gov.ar/docs/Certificados\\_AC.zip](https://pki.jgm.gov.ar/docs/Certificados_AC.zip)

Ubique el archivo que se ha descargado, por favor, extraigalo y abra el archivo ejecutable.

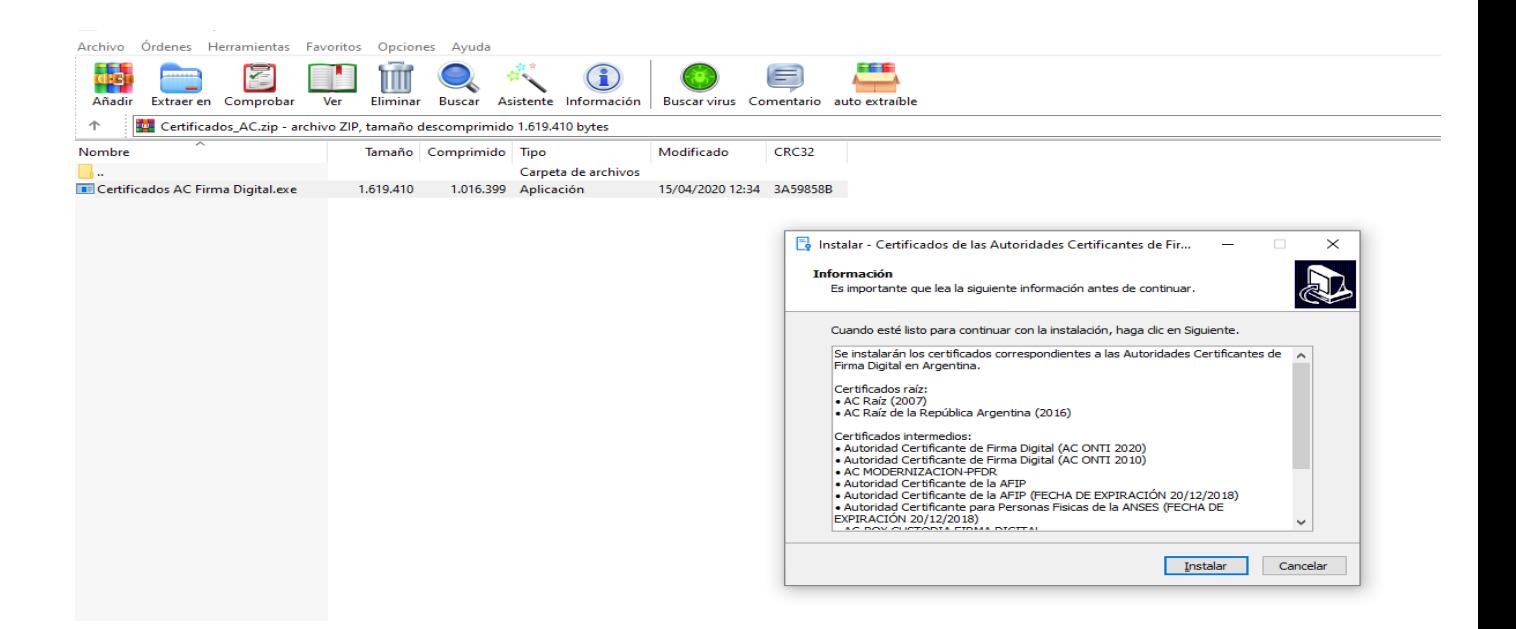

#### Seleccione el botón **Instalar**

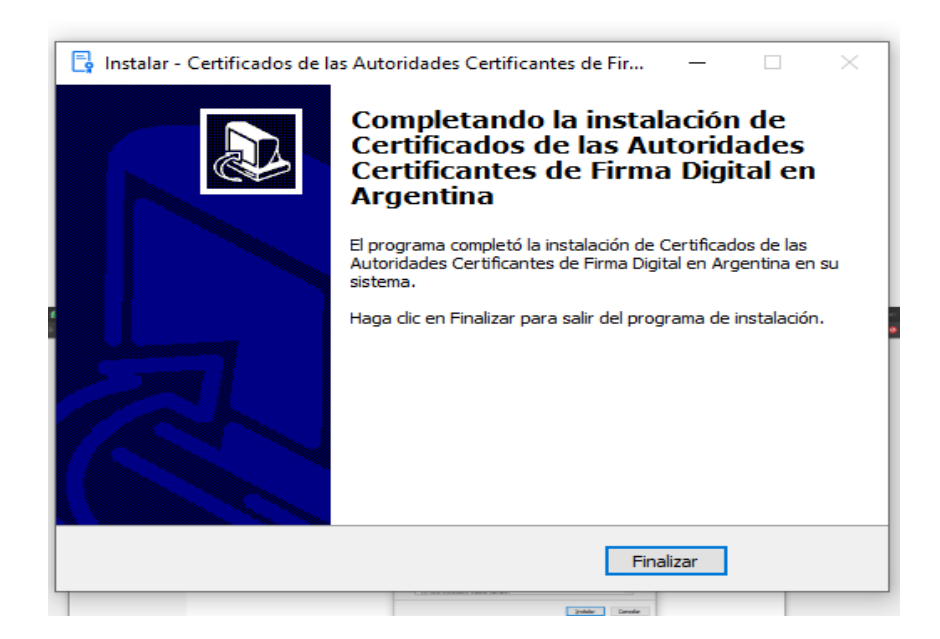

Seleccione el botón **Finalizar**, los certificados para su token ya han sido instalados, proceda al siguiente paso.

# *Paso 3 - Instalar y configurar JAVA*

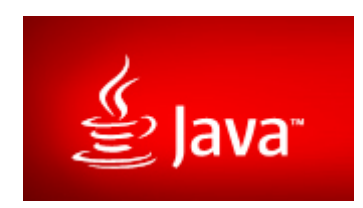

En caso de no tenerlo instalado en su pc, proceda a descargar e instalar JAVA de la página correspondiente desde desde [aqui](https://javadl.oracle.com/webapps/download/AutoDL?BundleId=244554_d7fc238d0cbf4b0dac67be84580cfb4b) En caso de existir algún error ingrese a la siguiente pagina [https://www.java.com/es/download/ie\\_manual.jsp](https://www.java.com/es/download/ie_manual.jsp)

Una vez completada la instalación, en la barra de búsqueda de windows escribe *"configurar java" e ingresa a la aplicación.*

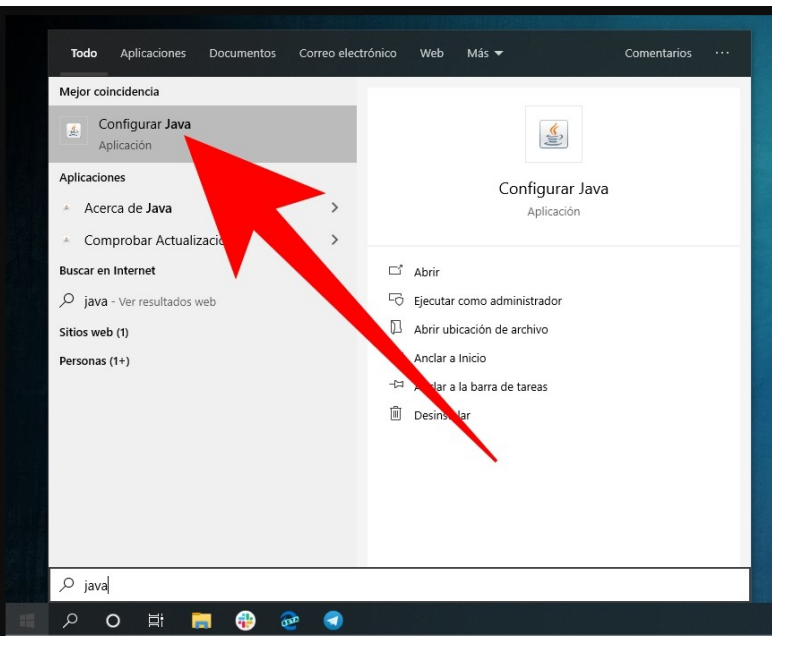

*Una vez dentro de Configuración de Java, buscar la pestaña seguridad verificar que las casillas de* "Activar el contenido Java en él explorador" y "Alta" (dentro de Nivel de seguridad) están activadas.

*Luego acceda a la lista de excepciones de sitios pulsando el botón "Editar lista de sitios..."*

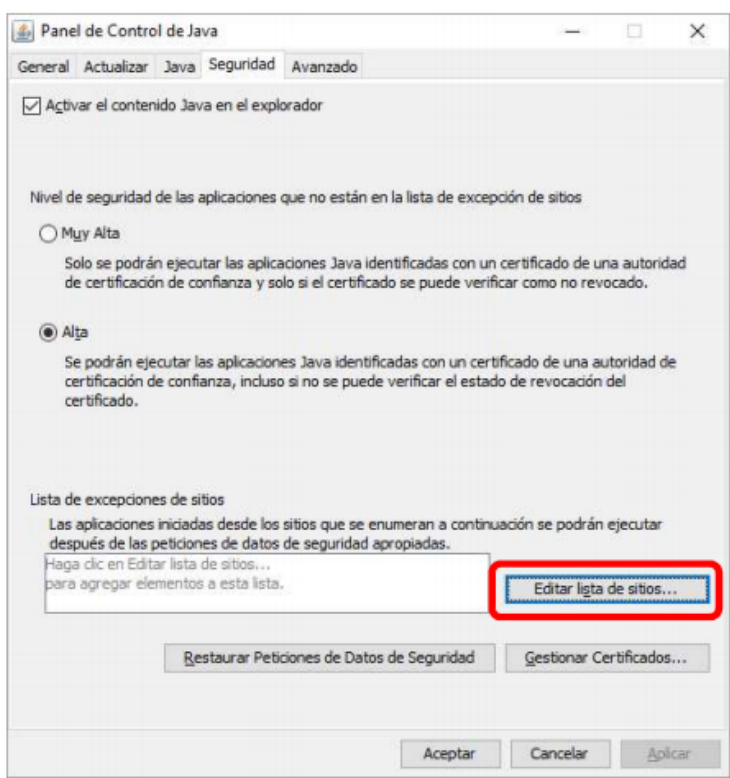

Dentro de la Lista de Excepciones de sitios, pulse el botón agregar e ingrese nuestra página del Sistema *GDE UBA: <https://cas-prod.ee.uba.ar> (puede copiarla del anterior enlace).*

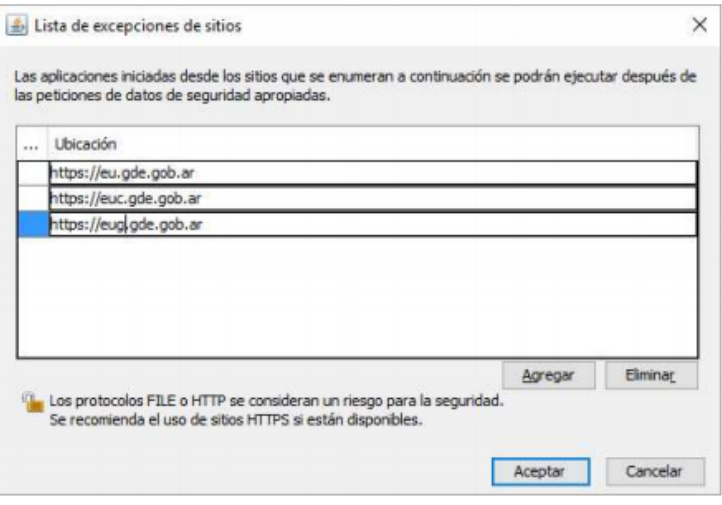

Una vez que nuestra página está agregada a la lista de excepciones, puede pulsar el botón aceptar para *completar la configuración, luego pulse Aplicar para guardar los cambios realizados y continúe con los siguiente paso.*

## *Paso 4 - Instalar navegador Mozilla Firefox*

En caso de no tener instalado el navegador Mozilla Firefox en su sistema, proceda a descargar e instalar este software.

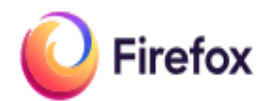

- *● Última versión estable Pulse para [descargar](https://www.mozilla.org/firefox/download/thanks/)*
- *● Versión de soporte extendido [Aquí](https://download.mozilla.org/?product=firefox-esr-latest-ssl&os=win64&lang=es-AR)*
- *● Para instalar versiones anteriores del navegador, utilizando el [siguiente](https://ftp.mozilla.org/pub/firefox/releases/) link,*
- *● O es posible descargar la versión portable del navegador desde esta [ubicación](https://mozilla-firefox-portable.uptodown.com/windows).*

*Ubique el archivo descargado y ejecutelo, si se le solicita una contraseña, es la de su usuario en su pc.*

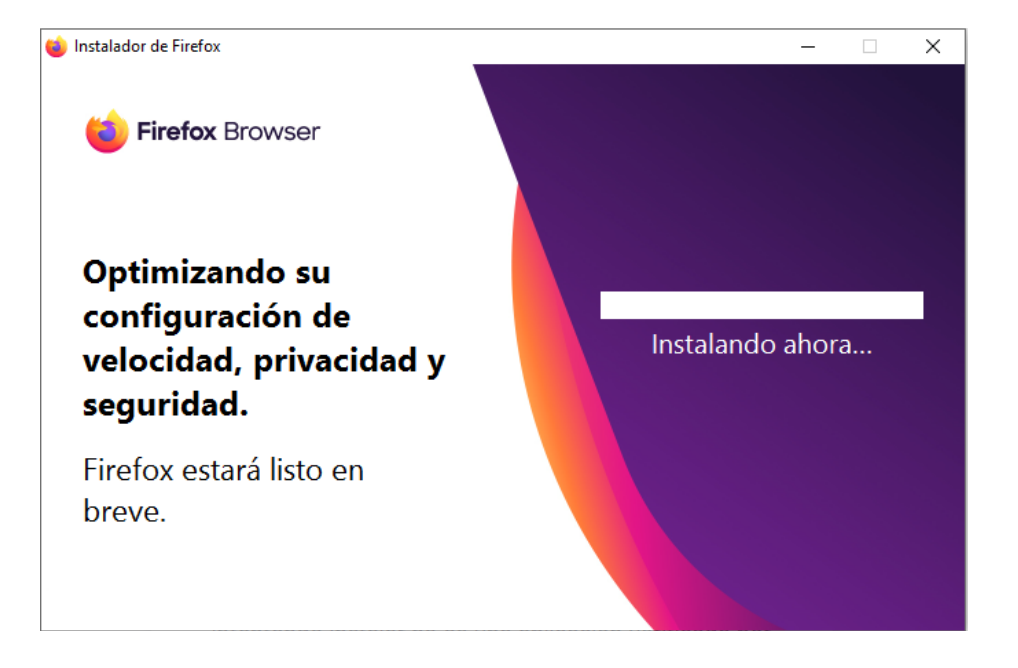

*La instalación del navegador es automática, simplemente espere a que la barra de instalación se complete. Tenga en cuenta que para los pasos siguientes deberá utilizar el navegador Firefox que acaba de ser instalado en su equipo.*

Las versiones 88.0.1(última versión estable al dia de la fecha) y 78.10.1(ultima version de soporte extendido) han *funcionado exitosamente con nuestro sistema de firma digital.*

# *Paso 5 - GDE - Completar instalación*

- 1. Generar un documento GEDO y seleccionar la opción para firmarlo [Ver Manual].
- 2. En la ventana Firma de Documento hacer clic sobre el botón Firmar con Token USB .

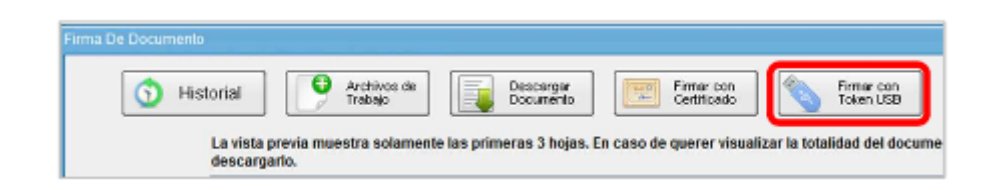

3. El sistema mostrará un cartel informando que no se encuentra instalada la extensión requerida para efectivizar la firma. Hacer clic sobre el botón OK para iniciar su instalación.

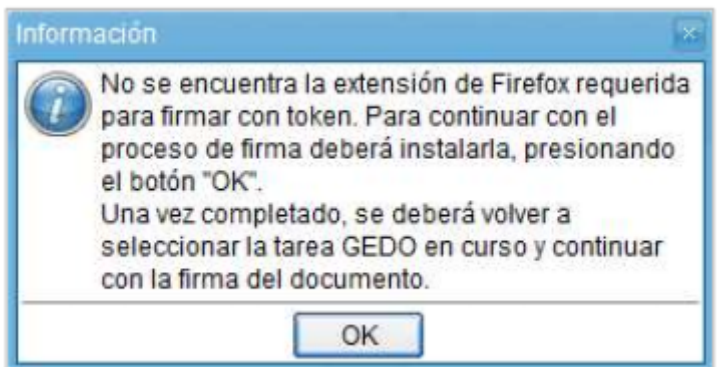

4. A la izquierda de la barra de dirección del navegador, se desplegará un mensaje emergente solicitando autorización para la instalación de la extensión. Tocar el botón Permitir.

Nota: Tener en cuenta que si por error se cliquea otro sector de la pantalla, el mensaje emergente quedará oculto y el proceso de instalación no continuará. Para volver a mostrarlo, presionar el ícono con forma de *pieza de rompecabezas que se encuentra en el extremo izquierdo de la barra de dirección del navegador.*

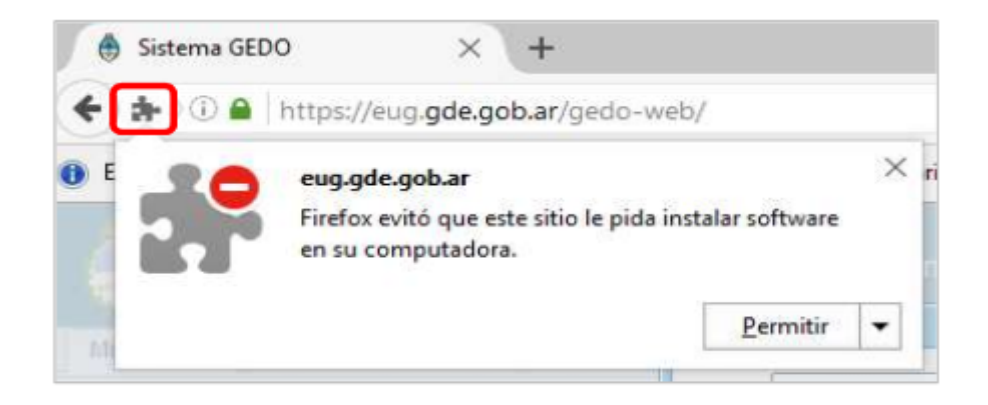

5. Una vez autorizada la instalación, el navegador mostrará nuevamente un mensaje emergente mediante el cual se permite la instalación. Hacer clic sobre el botón Instalar para continuar con el proceso.

Nota: De igual forma que en el paso 4, presionar el ícono con la pieza de rompecabezas en caso de que el *mensaje emergente no se encuentre visible.*

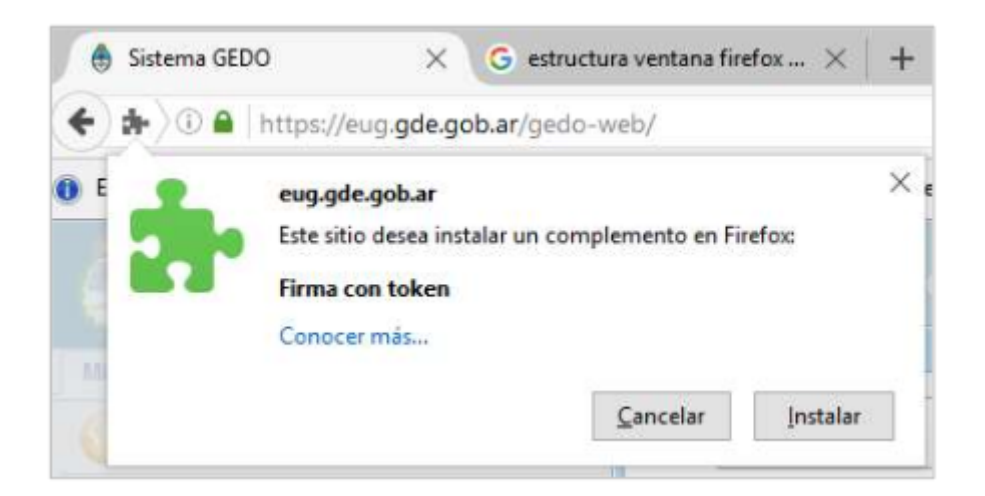

6. El mensaje cambiará y se mostrará por unos segundos, confirmando que la instalación se realizó correctamente (Imagen 6.a – Confirmación de instalación Navegador). Adicionalmente, si las notificaciones de escritorio están activas también se mostrará un mensaje en el ángulo inferior derecho de la pantalla (Imagen 6.b – Notificación de escritorio)

Nota: De igual forma que en el paso 4, presionar el ícono con la pieza de rompecabezas en caso de que el *mensaje emergente no se encuentre visible. Imagen 6.a – Confirmación de instalación NavegadorImagen 4.1.6.B – Notificación de escritorio*

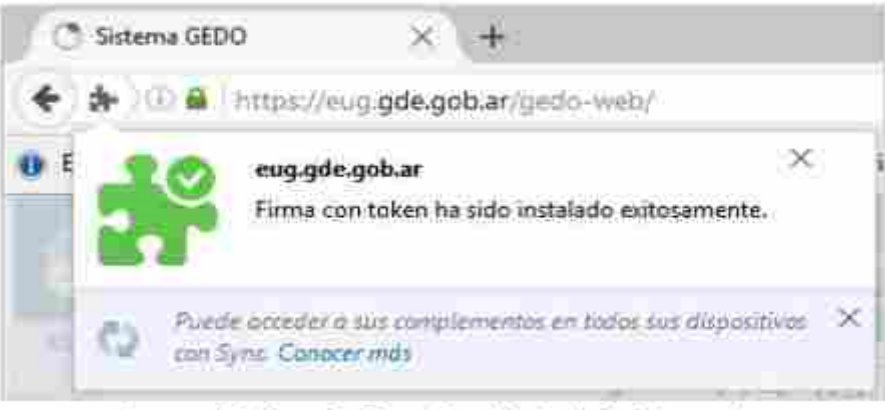

6.a - Confirmación de instalación Navegador Imagen

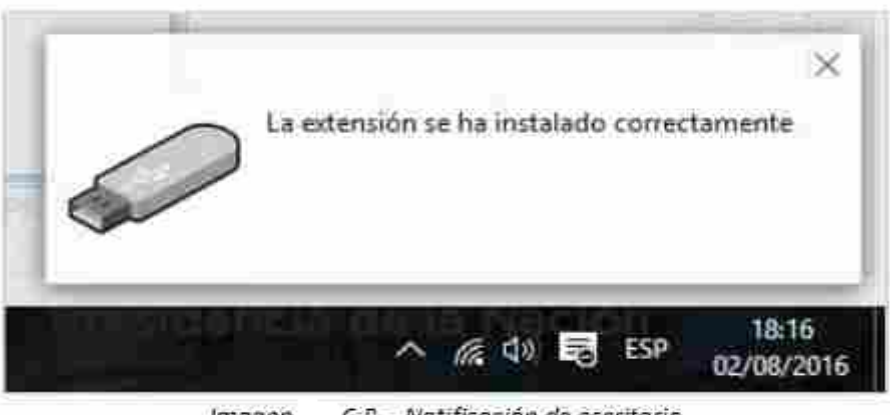

Imagen 6.8 - Natificación de escritorio

7. El navegador refrescará la página actual, mostrando nuevamente el listado de documentos. Ejecutar el proceso de firma sobre el registro deseado. Una vez que se llega al punto que se describe en el paso 2 al hacer clic sobre el botón Firmar con Token USB el sistema mostrará el mensaje que se ve en la imagen a continuación. Presionar aceptar para continuar con el proceso.

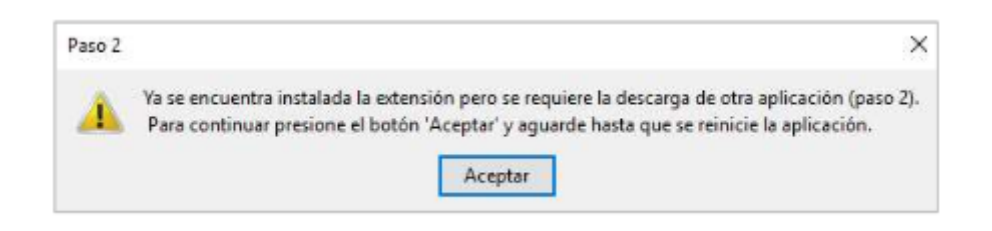

- 8. El navegador descargará otra aplicación y la instalará automáticamente al finalizar (la duración de éste paso puede variar dependiendo la velocidad de conexión). El navegador refrescará la página actual, mostrando nuevamente el listado de documentos. Ejecutar el proceso de firma sobre el registro deseado. Una vez que se llega al punto que se describe en el paso 2. Al hacer clic sobre el botón Firmar con Token USB el sistema mostrará el mensaje emergente con menú desplegable donde debe seleccionarse el certificado con el cual se firmará el documento(*en caso de error verificar si existen otros certificados que validen su firma en este menú*).
- 9. Una vez seleccionado, hacer clic sobre el botón aceptar.

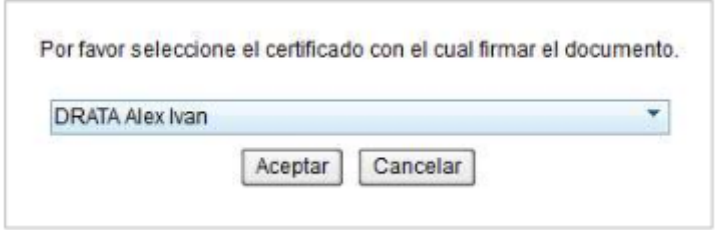

10. El sistema mostrará un nuevo mensaje emergente (*puede ser diferente según el token que posea*), solicitando la clave del usuario asociado al Token que se encuentra conectado. Ingresarla en el campo Token Password y hacer clic sobre el botón OK.

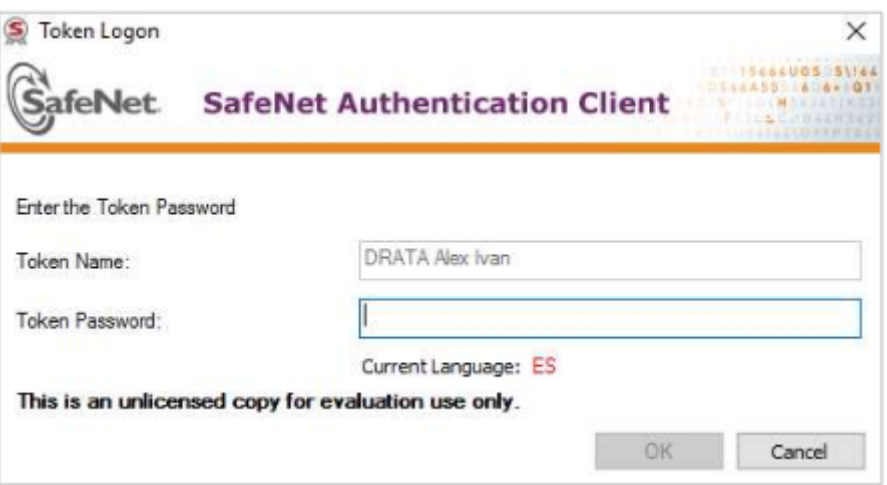

11. Si el dato ingresado es correcto, el proceso de firma finalizará. El sistema mostrará un mensaje emergente informando que se generó correctamente el documento y el número asignado al mismo.

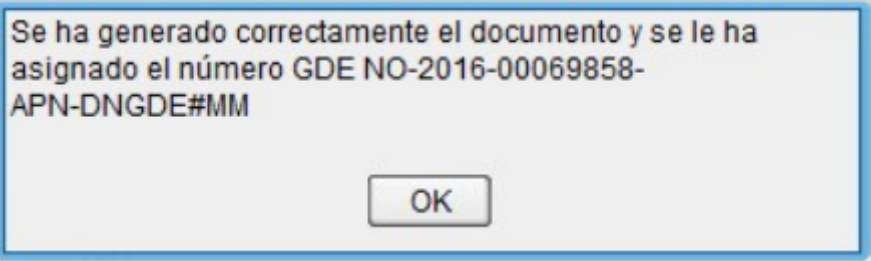

# *Paso 6 - GDE - Verificar firma con Token*

1. **INGRESO AL SISTEMA**: Se ingresará por medio del Sitio Web Oficial <https://cas-uba.gde.gob.ar/> El usuario ingresará con su Nombre de Usuario y con su clave. Si no lo recuerda, puede utilizar el botón "*Olvido su contraseña?*", que luego de solicitar el EMail declarado del usuarios, le resetea su clave y se la envía por Correo Electrónico.

La pantalla de ingreso que visualiza al ingresar será la siguiente o similar.

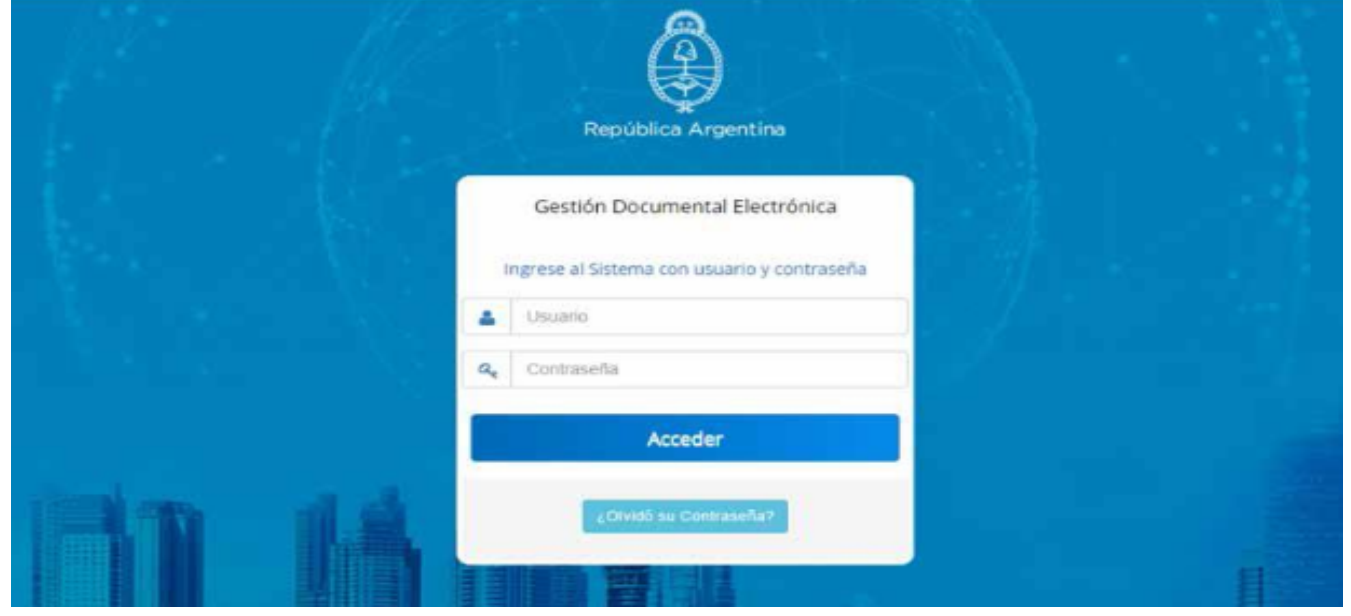

2. **VERIFICAR DOCUMENTOS A FIRMAR**: Revisar si se poseen en el *módulo GEDO*, *Tareas Pendientes* o en *Porta Firma*, si se tienen documentos pendientes para la firma.

|                   |                             | Generador Electrónico de<br><b>Documentos Oficiales</b>            | Gestión Documental Electrónica |                                                      |                             | Ingrese el número GDE                    | $Q$ + $R$ | DOCENTEURA2 | H 0                    |
|-------------------|-----------------------------|--------------------------------------------------------------------|--------------------------------|------------------------------------------------------|-----------------------------|------------------------------------------|-----------|-------------|------------------------|
| Mis Tareas        |                             | Tareas otros Usuarios                                              | <b>Tareas Supervisados</b>     | <b>Plantillas</b><br>Consultas<br><b>Porta Firma</b> |                             |                                          |           |             |                        |
| <b>Pendientes</b> |                             | Terminados                                                         | Configuración                  |                                                      |                             |                                          |           |             |                        |
|                   |                             | <b>Buzón de Tareas Pendientes</b><br><b>A</b> Firmar seleccionados | Firmar Todos                   | Firmar por Remitente                                 |                             |                                          |           |             |                        |
| $\ll$ $\lt$       | Sistema Origen<br>$\vert$ 1 | Fecha Desde<br>$11$ > $\gg$                                        | 曲                              | 龠<br>Fecha Hasta<br>Remitente                        |                             | Estado<br>$\bullet$ Tipo Doc             | ۰         | $F$ Filtrar | <b>8 Quitar filtro</b> |
|                   | <b>Estado</b>               | <b>Sistema Origen</b>                                              | <b>Enviado Por</b>             | Fecha                                                | <b>Tipo Doc.</b>            | Referencia                               |           | Operación   |                        |
|                   | LEIDO                       | CCOO                                                               | Docente Ubados                 | 02/10/2019 10:47:22                                  | <b>NOTA</b>                 | Licencia Mariana Vaccaro                 |           | Q           | O                      |
|                   | LEIDO                       | CCOO                                                               | Alumno Ubauno                  | 01/10/2019 19:43:16                                  | Resolución Deca Reso basica |                                          |           | Q           | $\bullet$              |
|                   | <b>NUEVO</b>                | CCOO                                                               | Docente Ubados                 | 01/10/2019 12:38:38                                  | Resolución Deca prueba Joly |                                          |           | Q           | G                      |
|                   | LEIDO                       | CCOO                                                               | Docente Ubados                 | 30/09/2019 14:38:34                                  | <b>NOTA</b>                 | Incentivos docente                       |           | $\alpha$    | $\bullet$              |
|                   | <b>NUEVO</b>                | <b>GEDO</b>                                                        | Docente Ubados                 | 30/09/2019 11:45:20                                  | Resolución                  | Sabino Noelia                            |           | Q           | O                      |
|                   | <b>NUEVO</b>                | GEDO                                                               | Docente Ubados                 | 30/09/2019 11:44:11                                  | Resolución                  | Sabino Noella                            |           | $\alpha$    | $\bullet$              |
|                   | LEIDO                       | <b>GEDO</b>                                                        | Docente Ubados                 | 26/08/2019 14:32:15                                  | Nota Firma Ológ.            | asdsadasdasdasda                         |           | Q           | G                      |
|                   | <b>NUEVO</b>                | CCOO                                                               | Docente Ubados                 | 21/08/2019 12:17:29                                  | <b>NOTA</b>                 | APROBCION RESOL (CD) n°1                 |           | $\alpha$    | $\bullet$              |
|                   | LEIDO                       | GEDO                                                               | Docente Ubauno                 | 20/08/2019 09:01:24                                  | Acta Consejo Su             | FIRMA CONJUNTA DOCENTEUBA1 Y DOCENTEUBA2 |           | Q           | G                      |
|                   | LEIDO                       | GEDO                                                               | Docente Ubauno                 | 20/08/2019 08:50:48                                  | Acta Consejo Su             | PROBANDO FIRMA CONJUNTA                  |           | Q           | $\bullet$              |
|                   |                             |                                                                    |                                |                                                      |                             | <b>Total tareas pendientes</b>           |           | 70          |                        |
|                   |                             |                                                                    |                                |                                                      |                             |                                          |           |             |                        |

Si se posee alguno, seleccionarlo y continuar con el punto 7-*FIRMAR YO MISMO*

3. **PRODUCIR DOCUMENTO**: En caso de no tener ningún documento para firmas, producir uno de prueba. Para iniciar un nuevo documento (GEDO) se deberá seleccionar el módulo de Comunicaciones Oficiales (CCOO) GEDO presionar el botón "Inicio de documento".

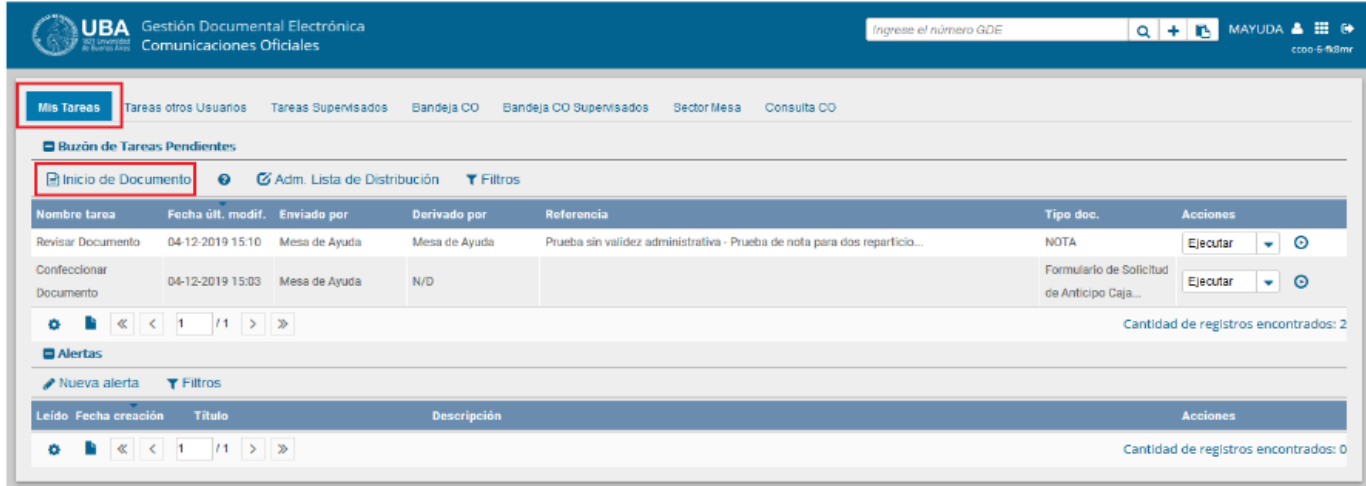

4. Luego seleccionar del desplegable el "Tipo de documento" seleccionando *NOTA*.

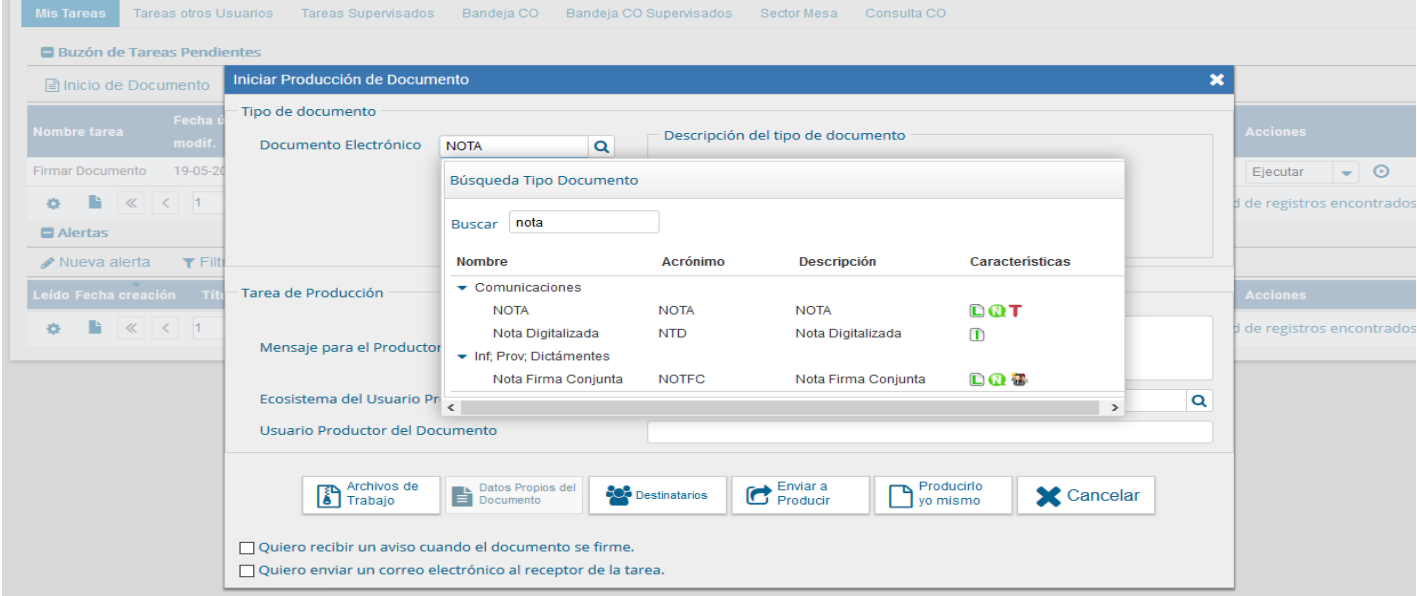

5. Seleccionar para producirlo, por medio del botón *"Producir yo mismo" .* Completar los datos de *Referencia* y *Contenido*, como en el ejemplo:

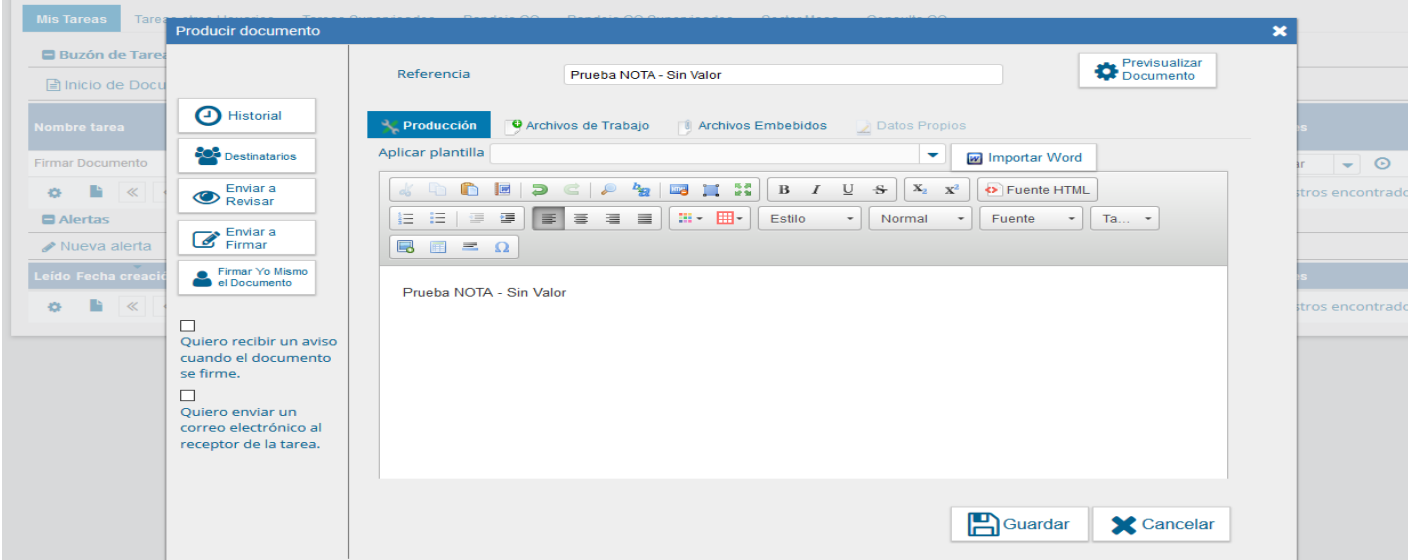

6. Completados,seleccionar con el botón del lado izquierdo los *Destinatarios*, como en el ejemplo:

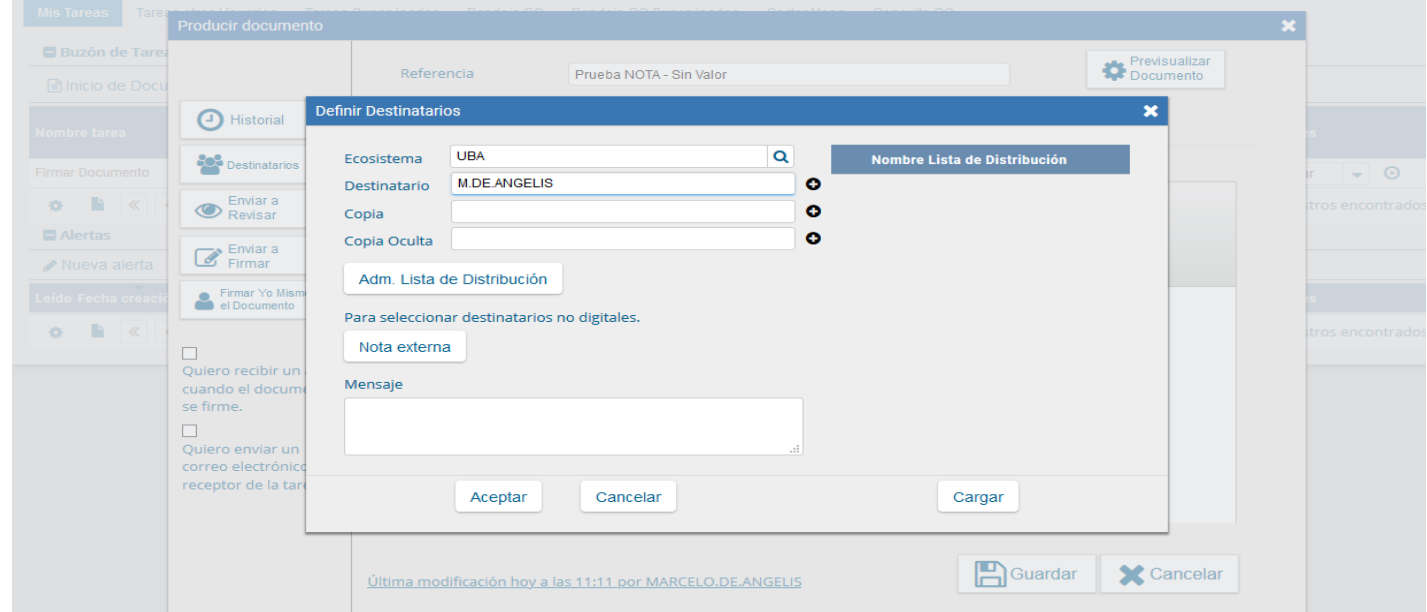

Realizado, clickear en *ACEPTAR,* con lo que se volverá a la pantalla anterior

7. *FIRMAR YO MISMO*: Con el botón del lado izquierdo *Firmar Yo Mismo* ,con lo que se pasará a una pantalla donde se permite previsualizar el documento y presenta las opciones de *Rechazar*, *Firmar con Certificado* o *Firmar con Token USB*, este último es el que queremos utilizar para probar el correcto funcionamiento del Token.

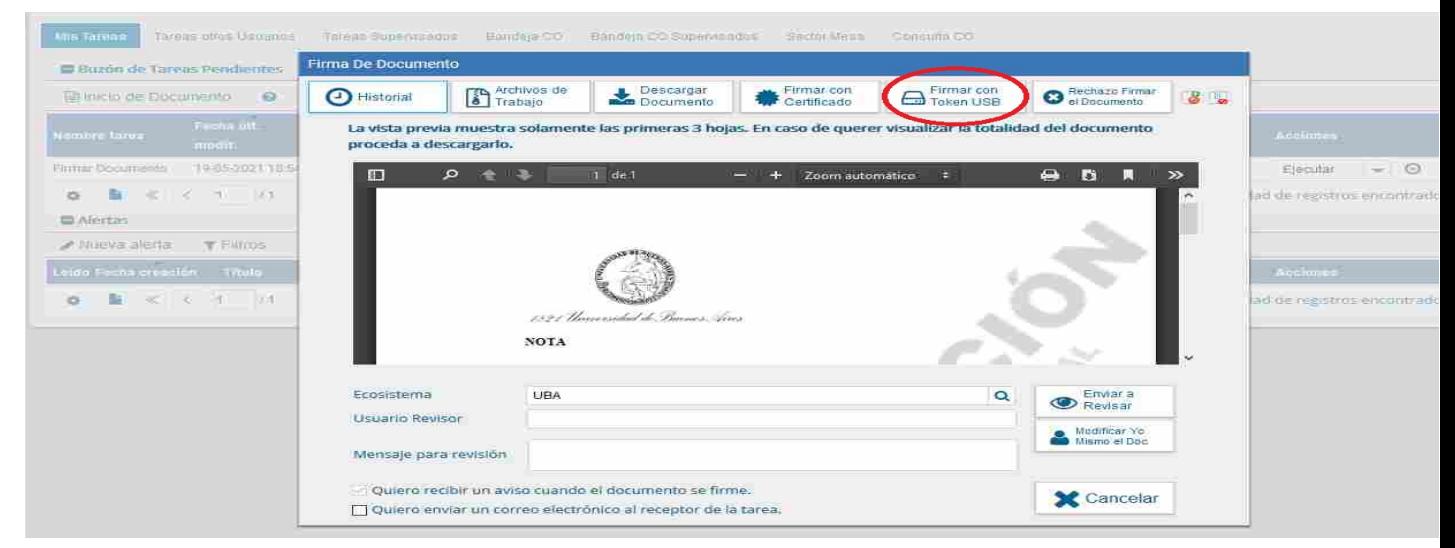

8. *Firmar con Token USB*, seleccionado el botón correspondiente (si no está conectado el TOKEN, se solicitará hacerlo), y se mostrará el certificado para verificar si es el correcto, en tal caso se deberá oprimir el botón *ACEPTAR.*

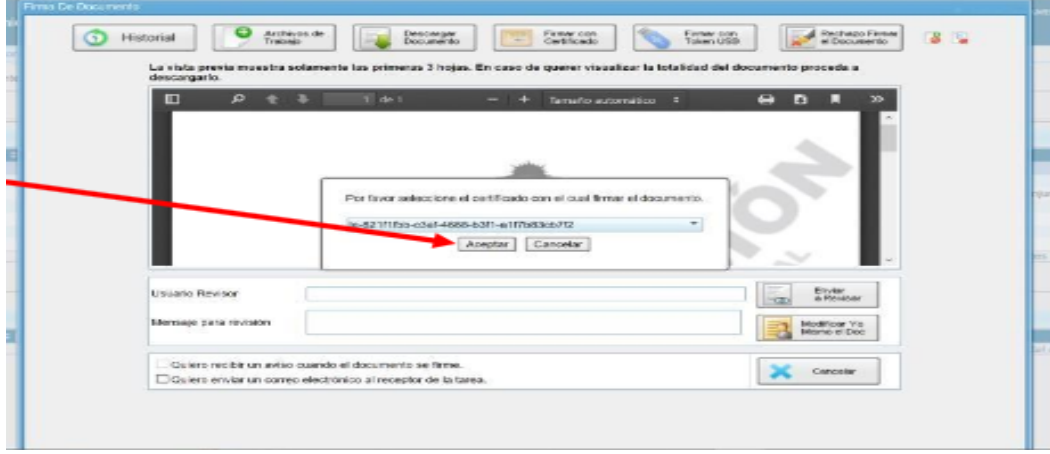

9. Confirmado el Token, se solicitará ingresar la contraseña personal (PIN) del TOKEN y luego *VERIFICAR*.

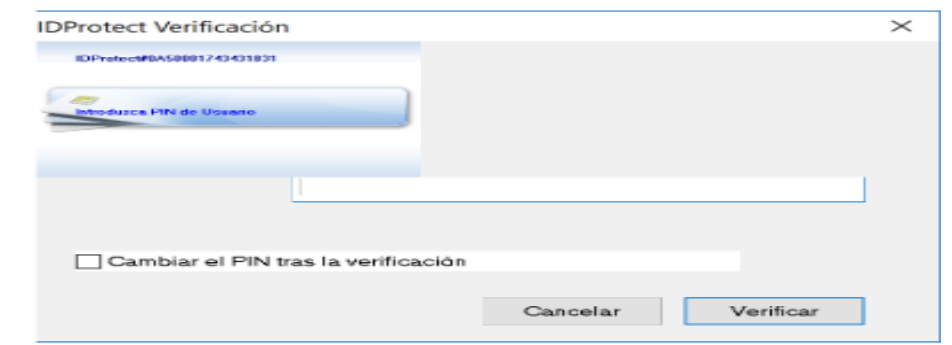

10. Si la clave ingresada es correcta, se mostrará un mensaje *"Firmando documento con Token USB"* y finalmente un mensaje indicando que se ha firmado correctamente el documento y la identificación generada de la misma, quedando así el documento en cuestión firmado dentro del sistema GDE.

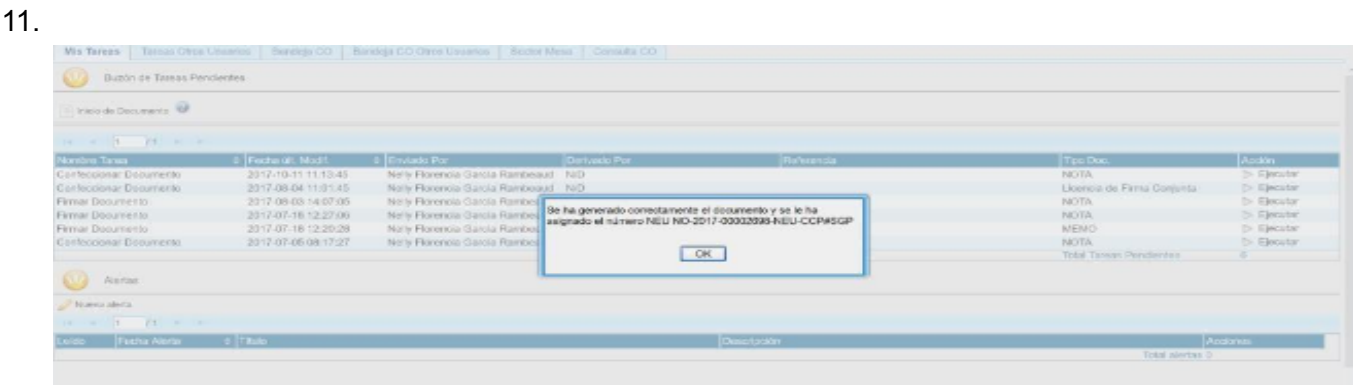

### *Links Adicionales*

- Soporte UTI GDE: *<https://exactas.uba.ar/uti/administrativos/see/>*
- Sistema GDE UBA: *<https://cas-prod.ee.uba.ar>*
- Manual Usuario GDE:*Manual de [Usuario](http://www.uba.ar/archivos/ManualdeCapacitacionSEE.pdf) SEE UBA*
- Documentación UBA: *<http://www.uba.ar/eelectronico/contenido.php?id=2&s=19>*
- EMail consultas UBA : *[mesadeayudaee@rec.uba.ar](mailto:mesadeayudaee@rec.uba.ar)*
- GDE Argentina.gov.ar:*<https://www.argentina.gob.ar/jefatura/innovacion-publica/administrativa/gde>*
- Instructivo Configuración Firma Digital en GDE *[Prov.Neuquen:https://gde.neuquen.gov.ar/wp-content/uploads/2018/07/Instructivo-Configura](https://gde.neuquen.gov.ar/wp-content/uploads/2018/07/Instructivo-Configuraci%C3%B3n-Firma-Digital-GDE_2018.pdf) [ci%C3%B3n-Firma-Digital-GDE\\_2018.pdf](https://gde.neuquen.gov.ar/wp-content/uploads/2018/07/Instructivo-Configuraci%C3%B3n-Firma-Digital-GDE_2018.pdf)*
- Instructivo Firma Digital en GDE Prov.Neuquen: *[http://www.integrabilidadnqn.gob.ar/Instructivos%20Firma%20Digital%20en%20GDE/Instruct](http://www.integrabilidadnqn.gob.ar/Instructivos%20Firma%20Digital%20en%20GDE/Instructivo%20Firma%20Digital%20GDE_v3.pdf) [ivo%20Firma%20Digital%20GDE\\_v3.pdf](http://www.integrabilidadnqn.gob.ar/Instructivos%20Firma%20Digital%20en%20GDE/Instructivo%20Firma%20Digital%20GDE_v3.pdf)*
- Instructivos liberados de Macroseguridad Poder Judicial ( Drivers, vídeos, instrucciones) *[www.macroseguridad.net/soporte/web/poder\\_judicial/](https://www.macroseguridad.net/soporte/web/poder_judicial/)*